# **IV 2132 Hinweise zum Arbeiten mit der Excel-Datei "Angebotsschreiben mit Honorarangebot sonstige Leistungen"**

### **A: Verwendung der Excel-Datei ohne Makros (Dateiendung .xlsx)**

#### Allgemeine Hinweise

Zur Erstellung der Excel-Datei "IV [2132](https://senstadtfms.stadt-berlin.de/intelliform/forms/eabau/berlin/iv_2132f/index) F - Angebotsschreiben mit Honorarangebot sonstige Leistungen" zur Honorarabfrage durch die Vergabestelle sind drei Schritte notwendig, die im Folgenden näher erläutert werden:

#### Generell gilt:

Die blau unterlegten Felder (z.B. Objekt) sind, von dem Ersteller der Honorarabfrage bezogen auf den Einzelfall / den Vergabevorgang - auszufüllen. Gelbe Felder sind von dem Bieter auszufüllen.

#### Zum Verhindern von Datenverlust oder Verlust der gesamten Datei:

In der Regel ist es empfehlenswert, nach den jeweiligen Eintragungen mehrmals zwischen zu speichern. So bleibt der letzte Bearbeitungsstand bei Dateiverlust erhalten.

#### **Inhalt**

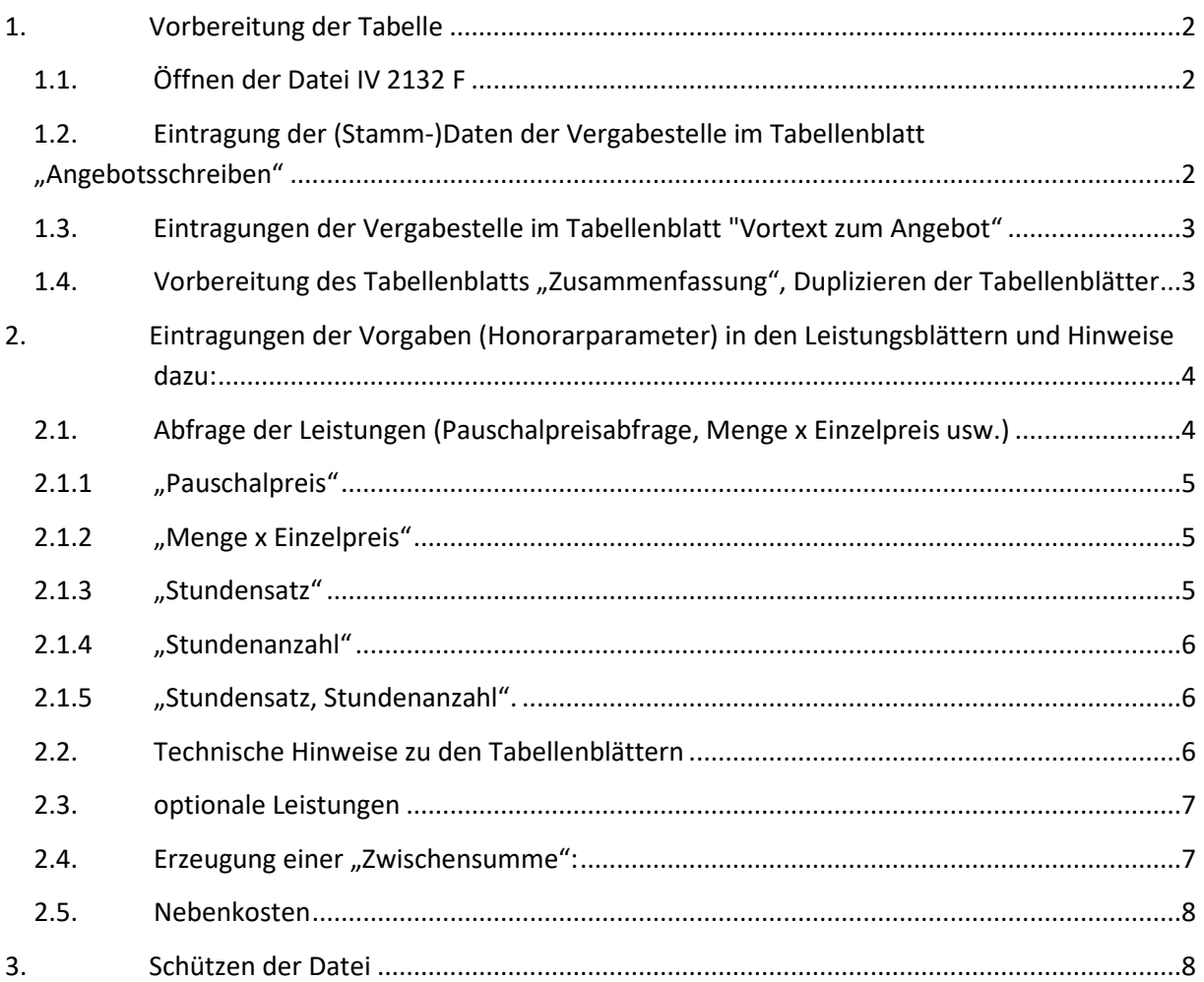

# <span id="page-1-0"></span>**1. Vorbereitung der Tabelle**

# <span id="page-1-1"></span>**1.1. Öffnen der Datei IV [2132](https://senstadtfms.stadt-berlin.de/intelliform/forms/eabau/berlin/iv_2132f/index) F**

Die Datei enthält mehrere Tabellenblätter:

"Angebotsschreiben", "Zusammenfassung", "Vortext zum Angebot", "Pauschalpreis", "Menge x Einzelpreis", "Stundensatz", "Stundenanzahl" sowie "Stundensatz, Stundenanzahl".

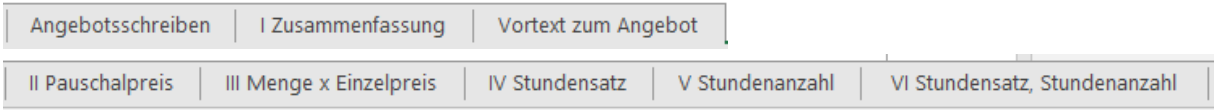

*Abbildung 1: Ansicht Tabellenblätter*

## <span id="page-1-2"></span>**1.2. Eintragung der (Stamm-)Daten der Vergabestelle im Tabellenblatt "Angebotsschreiben"**

Im Tabellenblatt "Angebotsschreiben" erfolgen die Eintragungen der (Stamm-) Daten der Vergabestelle wie Empfänger (Angaben zur Vergabestelle), Vergabe-, Maßnahmennummer, Maßnahme ggf. Projekttitel, Anschrift und Bezeichnung der Leistung/CPV-Nr. Diese werden aus dem Blatt "Angebotsschreiben" automatisch in die übrigen Blätter übernommen.

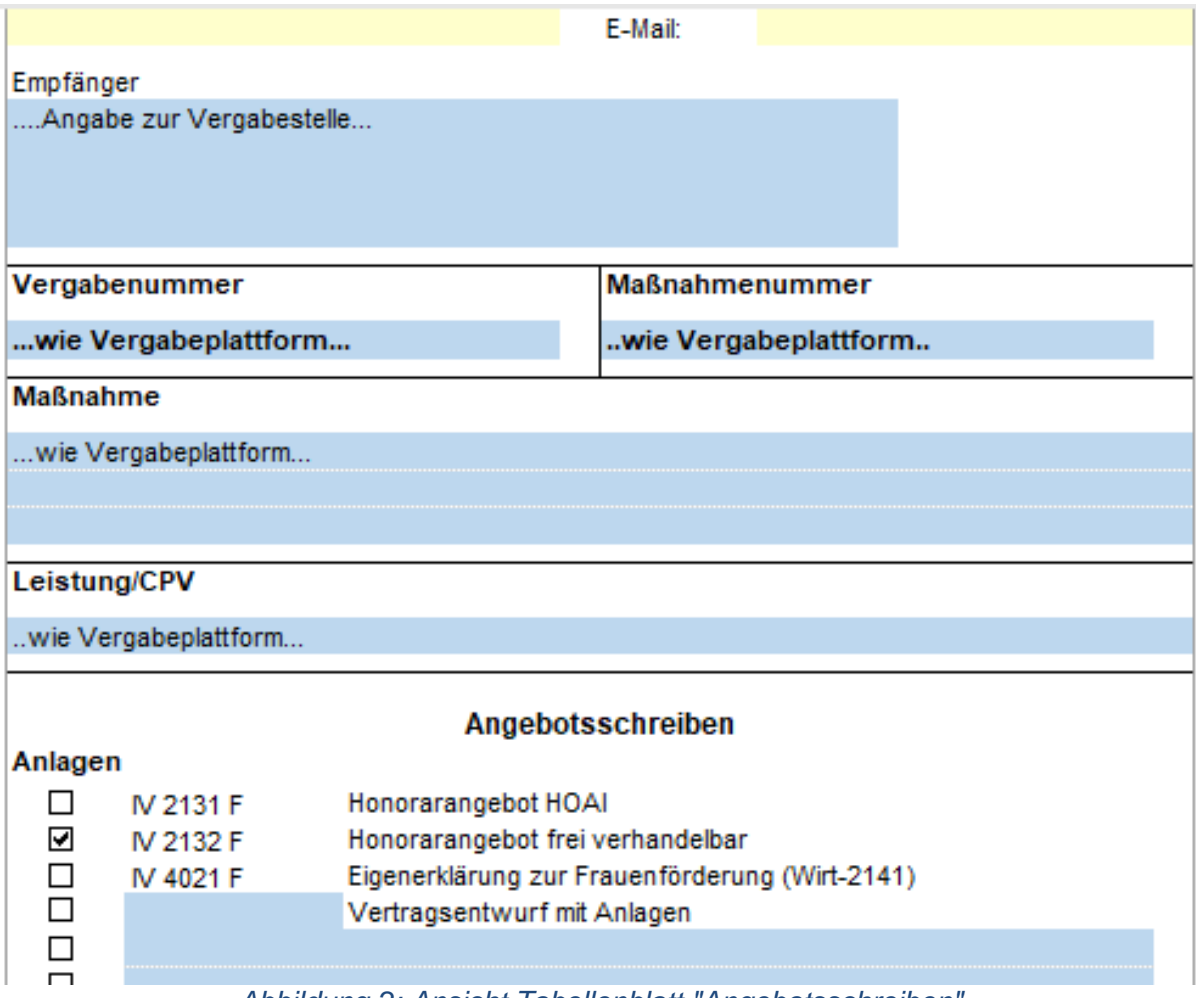

*Abbildung 2: Ansicht Tabellenblatt "Angebotsschreiben"*

# <span id="page-2-0"></span>**1.3. Eintragungen der Vergabestelle im Tabellenblatt "Vortext zum Angebot"**

Hier hat die Vergabestelle die Möglichkeit wichtige allgemeine Hinweise zur Beschreibung der Leistung zu erfassen (z.B. Verweise auf beiliegende Dokumente), jedoch ist der einzugebende Text kurz zu fassen, da der Bereich auf die maximale Zeilenhöhe einer Zelle auf 409 begrenzt ist.

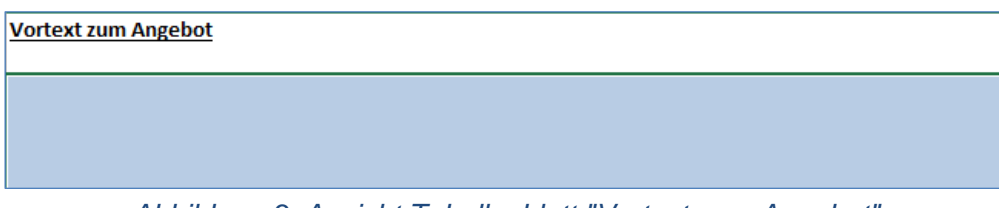

*Abbildung 3: Ansicht Tabellenblatt "Vortext zum Angebot"*

# <span id="page-2-1"></span>**1.4. Vorbereitung des Tabellenblatts "Zusammenfassung", Duplizieren der Tabellenblätter**

Sofern mehrere Tabellenblätter für die Leistungen benötigt werden, muss eine Kopie des betreffenden Tabellenblattes erstellt werden.

Dabei wird wie folgt vorgegangen:

Mit der Maus wird unten das Tabellenblatt mit dem rechten Mauszeiger angeklickt. Dabei erscheint ein Auswahlfeld. Es wird "verschieben oder kopieren" angeklickt. Es erscheint ein weiteres Auswahlfeld bei dem in der Auswahlliste das Tabellenblatt an die gewünschte Stelle kopiert wird.

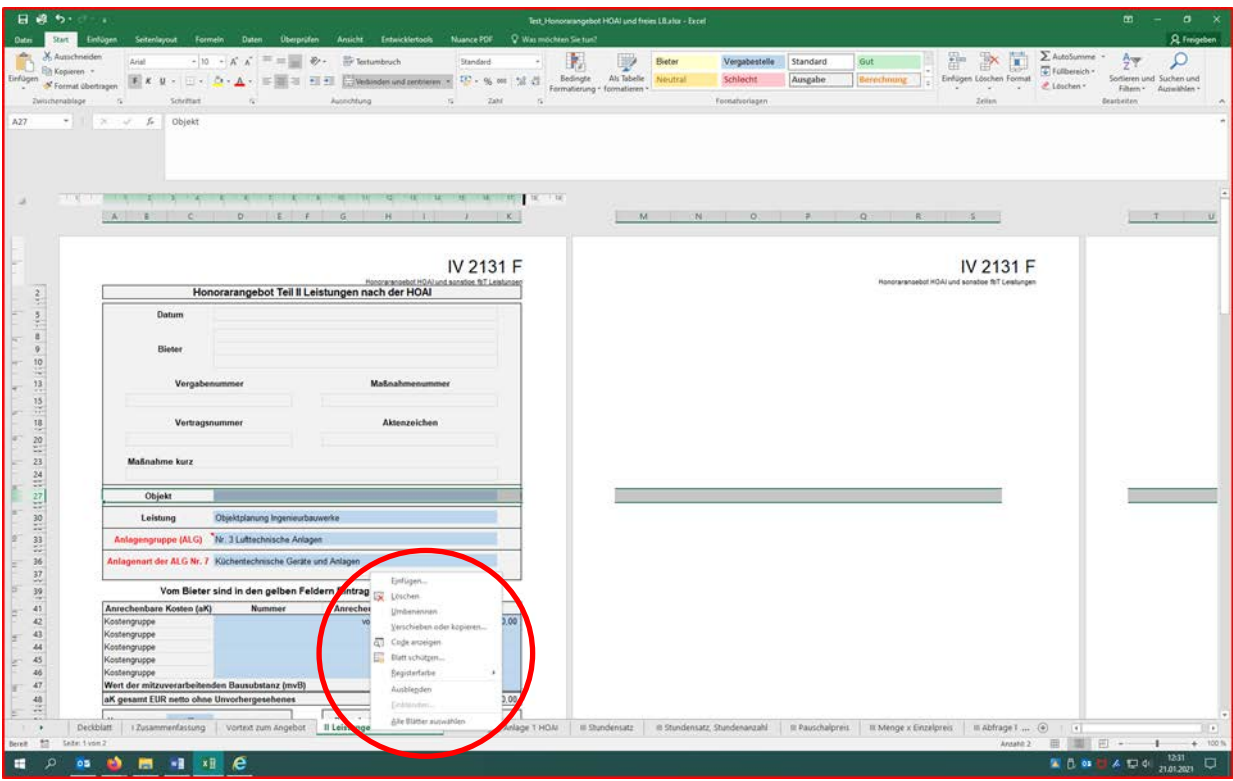

*Abbildung 4: Duplizieren Tabellenblatt*

#### Wichtig bei diesem Vorgehen:

Der Name jedes Berechnungs-Tabellenblatts muss in der Tabelle **Leistung/ Leistung** auf der Tabellenblatt **I Zusammenfassung** eingetragen werden. Sonst kann keine Gesamtsumme über alle Tabellenblätter gebildet werden.

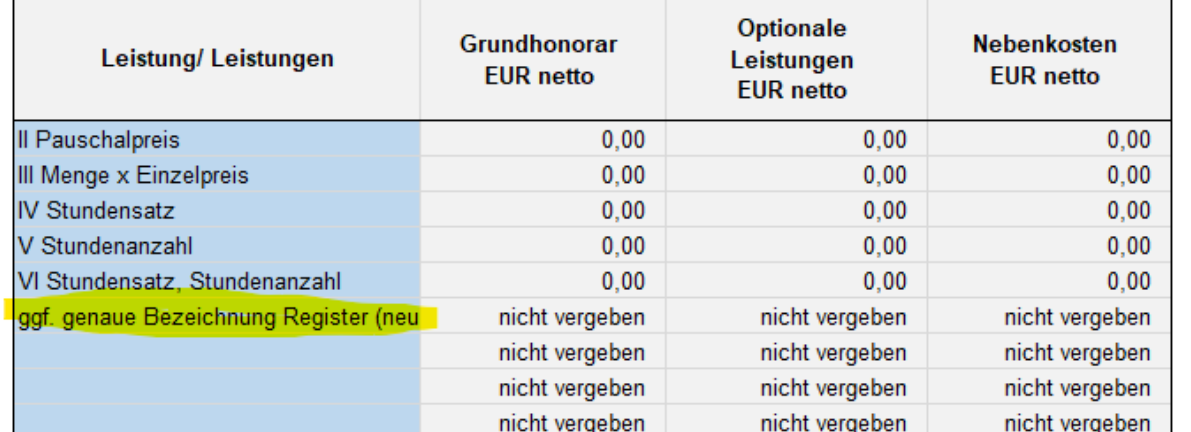

*Abbildung 5: Ansicht Tabellenblatt "I Zusammenfassung" mit Ergänzung Tabellenblatt (neu)*

### <span id="page-3-0"></span>**2. Eintragungen der Vorgaben (Honorarparameter) in den Leistungsblättern und Hinweise dazu:**

### <span id="page-3-1"></span>**2.1. Abfrage der Leistungen (Pauschalpreisabfrage, Menge x Einzelpreis usw.)**

Die einzelnen Tabellenblätter bestehen aus mehreren Seiten. Die obere erste Seite sieht immer identisch aus und gibt einen Überblick über die auf den Folgeseiten erfassten Grundleistungen sowie die optionalen Leistungen und ggf. die Nebenkosten.

Auf der/den weiteren Seite/n wird die eigentliche Leistung beschrieben.

Besonderer Hinweis:

In den Abfrageblöcken gibt es in der rechten Spalte eine Hilfszeile G, die auf keinen Fall gelöscht werden darf. Dahinter verbirgt sich eine Formel, sobald diese gelöscht wird ist die Funktionsweise der Berechnung nicht mehr gegeben.

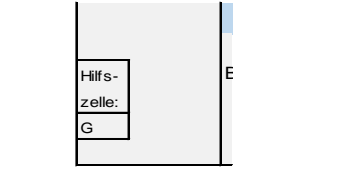

Abbildung 6: Ansicht "Hilfszeile G"

Es stehen folgende separate Tabellenblätter zur Verfügung:

# **2.1.1"Pauschalpreis"**

<span id="page-4-0"></span>Dieses Tabellenblatt ermöglicht die Abfrage eines Pauschalsatzes für eine Leistung. Die Vergabestelle beschreibt im Textfeld die Leistung pauschal. Der Bieter trägt seine Angebotssumme in das gelbe Summenfeld neben "Pauschal (netto)" ein.

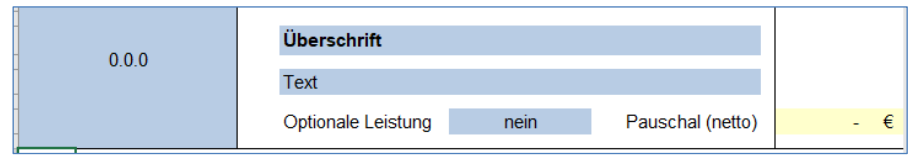

*Abbildung 7: Tabellenblatt "Abfrage Pauschaler Wert"*

# **2.1.2"Menge x Einzelpreis"**

<span id="page-4-1"></span>Dieses Tabellenblatt ermöglicht die Abfrage zu einer Leistung mithilfe einer Menge und eines Preises. Dabei gibt die Vergabestelle sowohl die Menge mit Mengeneinheit als auch die Leistungsbeschreibung vor. Der Bieter trägt seinen Einzelpreis in das gelbe Bieterfeld ein. Der Gesamtpreis wird automatisch ermittelt.

|       | <b>Überschrift</b> |      |            |                    |  |
|-------|--------------------|------|------------|--------------------|--|
| 0.0.0 | Text               |      |            |                    |  |
|       | Menge              |      |            | 0,00 Mengeneinheit |  |
|       | Preis              |      | $0,00 \in$ |                    |  |
|       | Optionale Leistung | nein |            |                    |  |

*Abbildung 8: Tabellenblatt "Abfrage Menge x Preis"*

# **2.1.3"Stundensatz"**

<span id="page-4-2"></span>Dieses Tabellenblatt ermöglicht die Preisabfrage zu einer von der Vergabestelle festgelegten Stundenanzahl.

|        | Überschrift                |                       |
|--------|----------------------------|-----------------------|
| 0.0.0  |                            |                       |
|        | Text                       |                       |
|        |                            |                       |
|        |                            |                       |
|        | Anzahl Stunden             | Stundensatz           |
|        |                            |                       |
|        | 0,00 h                     | $0,00$ €/ h           |
|        |                            |                       |
| Hilfs- |                            |                       |
|        |                            |                       |
| zelle: |                            |                       |
| G      | nein<br>Optionale Leistung | <b>Gesamt (netto)</b> |
|        |                            |                       |

*Abbildung 9: Tabellenblatt "Abfrage Stundensatz"*

# **2.1.4"Stundenanzahl"**

<span id="page-5-0"></span>Dieses Tabellenblatt ermöglicht die Abfrage von Stunden zu einem von der Vergabestelle vorgegebenen Stundensatz, z.B. wenn diese durch Verordnung festgelegt sind.

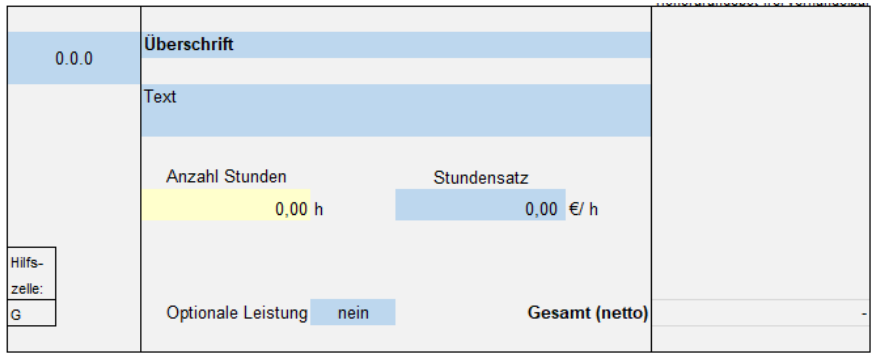

*Abbildung 10: Tabellenblatt "Abfrage Stundenanzahl"*

# **2.1.5"Stundensatz, Stundenanzahl".**

<span id="page-5-1"></span>Dieses Tabellenblatt ermöglicht die Abfrage zu Stundenleistungen, bei der der Bieter sowohl die Stundenanzahl festlegt, als auch den Einzelpreis eingibt.

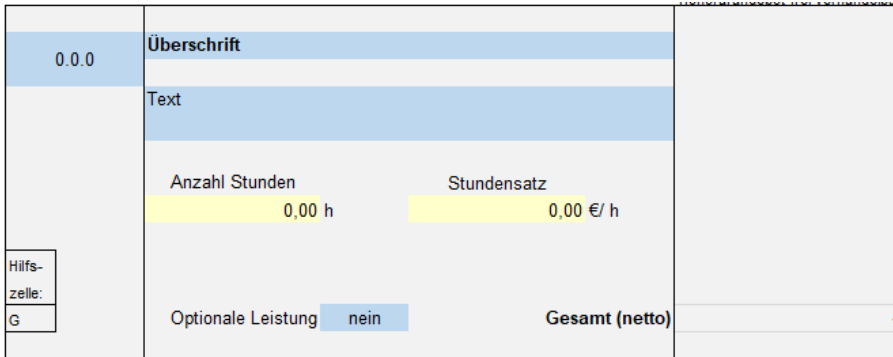

*Abbildung 11: Tabellenblatt "Abfrage Stundensatz, Stundenanzahl"*

# <span id="page-5-2"></span>**2.2. Technische Hinweise zu den Tabellenblättern**

Bei Bedarf können Kopien der Tabellenblätter wie unter 1.4 beschrieben erzeugt werden.

Je nachdem, was abgefragt werden soll (Menge x Preis, Stundensatz etc.) ist das entsprechende Tabellenblatt auszuwählen. Es können auch unterschiedliche Tabellenblätter für unterschiedliche Abfragen z. B. Pauschal und nach Stundensatz ausgewählt werden.

Auf den Tabellenblättern ist immer je ein Honorarabfrageblock und ein Block für die Bildung von Zwischensummen vorgegeben. Je nachdem wie viele Blöcke für die Honorarabfrage benötigt werden, ist dieser zu kopieren und entsprechend oft in die darunterliegenden Zeilen (129 ff.) einzufügen. Das Gleiche gilt für die Bildung von Zwischensummen.

In einzelnen Bereichen sind Felder zum freien Eintrag von Texten vorgesehen. Sollte hier die Feldgröße nicht ausreichen, muss die Zeilenhöhe manuell anpassen werden:

- links im Bereich der Zeilennummerierung mit dem Mauszeiger in den Bereich den Zeilennummern gehen
- die Form des Mauszeigers sollte sich in eine schwarze Linie mit jeweils einem Pfeil darüber und darunter ändern
- linke Maustaste betätigen und gedrückt halten
- die Zeilenhöhe nach Wunsch, durch nach unten Ziehen dieser, ändern
- Maustaste loslassen

Bei der Kopie von Texten aus anderen Programmen/ Tabellenblättern etc. wird wie folgt vorgegangen:

- das Feld aktivieren, in das der Inhalt eingefügt werden soll
- den einzufügenden Text über das Bearbeitungsfeld einfügen.

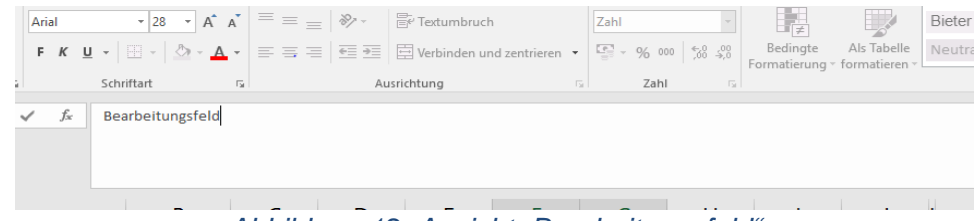

*Abbildung 12: Ansicht "Bearbeitungsfeld"*

#### <span id="page-6-0"></span>**2.3. optionale Leistungen**

Sofern optionale Leistungen beauftragt werden sollen, sind diese in den Tabellenblättern einzutragen und als solche in der entsprechenden drop down Liste (optionale Leistungen **ja**/ nein) zu kennzeichnen. Hierbei kann zwischen unterschiedlichen Abfragen z. B. Stundensatz, Pauschalpreis etc. gewählt werden. Die optionale Leistung wird gesondert ausgewiesen.

#### <span id="page-6-1"></span>2.4. Erzeugung einer "Zwischensumme":

Auf den Tabellenblättern ist neben dem Honorarabfrageblock auch ein Block für die Bildung von Zwischensummen vorgegeben.

Diese Funktion ermöglicht die Anzeige bzw. das Erzeugen von Zwischensummen. Dabei muss die Vergabestelle in der Bearbeitungsleiste die voreingetragenen "0" durch ein "=" ersetzen und dahinter die Felder angeben die addiert werden sollen, siehe untenstehendes Beispiel.

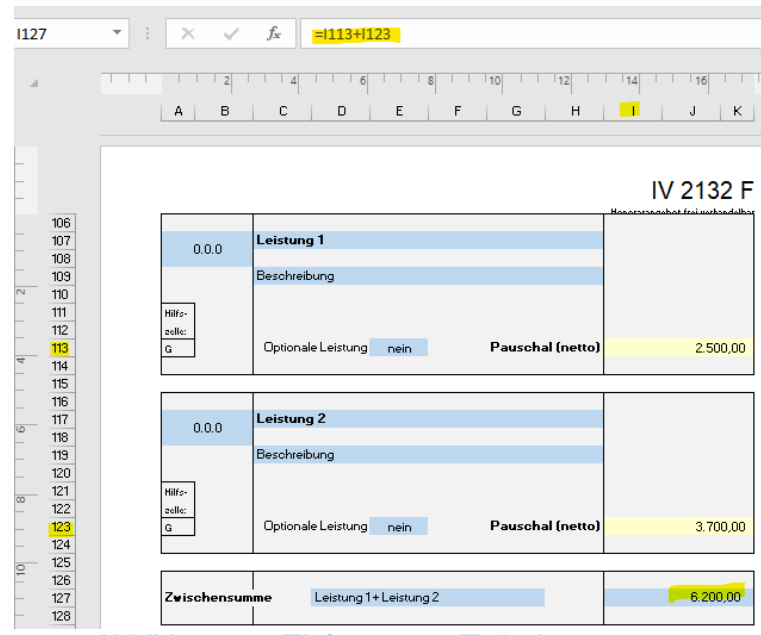

*Abbildung 13: Einfügen von Zwischensummen*

# <span id="page-7-0"></span>**2.5. Nebenkosten**

Die Angabe der Nebenkosten (pauschal oder in Prozent) jeweils in Zeile 86 der einzelnen Tabellenblätter zur Honorarberechnung ist vom Ersteller/ von der Erstellerin mittels der dropdown Liste auszuwählen.

| Nebenkosten                                                                                                    |             |   | v. H./ EUR | EUR netto |
|----------------------------------------------------------------------------------------------------|-------------|---|------------|-----------|
|                                                                                                    | Pauschale   |   |            |           |
|                                                                                                    | Prozent     | ÷ |            |           |
|                                                                                                    | Kein Ansatz |   |            |           |
| A letter that we can also also A concern a letter that the letter of the concern and MI also be a letter of a se |             |   |            |           |

*Abbildung 14: Auswahlmöglichkeiten zu Nebenkosten*

# <span id="page-7-1"></span>**3. Schützen der Datei**

Wenn von dem Ersteller/ der Erstellerin sämtliche Eintragungen in den Tabellenblättern vorgenommen wurden, muss die Datei geschützt werden, bevor diese dann als Bieterdatei (nur noch die Gelben Felder sind beschreibbar) auf der Vergabeplattfom Berlin eingestellt wird.

Dabei wird wie folgt vorgegangen:

- 1. Klicken Sie auf der Registerkarte **Überprüfen** auf **Blatt schützen**.
- 2. Geben Sie ein Kennwort in das Feld Kennwort ein.
- 3. Wählen Sie OK aus, geben Sie das Kennwort erneut ein, um es zu bestätigen, und wählen Sie dann erneut OK aus.
- 4. Klicken Sie auf der Registerkarte **Überprüfen** auf **Arbeitsmappe schützen**.
- 5. Geben Sie ein Kennwort in das Feld Kennwort ein.
- 6. Wählen Sie OK aus, geben Sie das Kennwort erneut ein, um es zu bestätigen, und wählen Sie dann erneut OK aus.

# **B: Verwendung der Excel-Datei mit Makros (Dateiendung .xlsm)**

Zur Erstellung der Excel-Datei "IV 2132 F - Angebotsschreiben mit Honorarangebot" zur Honorarabfrage durch die Vergabestelle sind drei Schritte notwendig, die im Folgenden näher erläutert werden:

# **Inhalt**

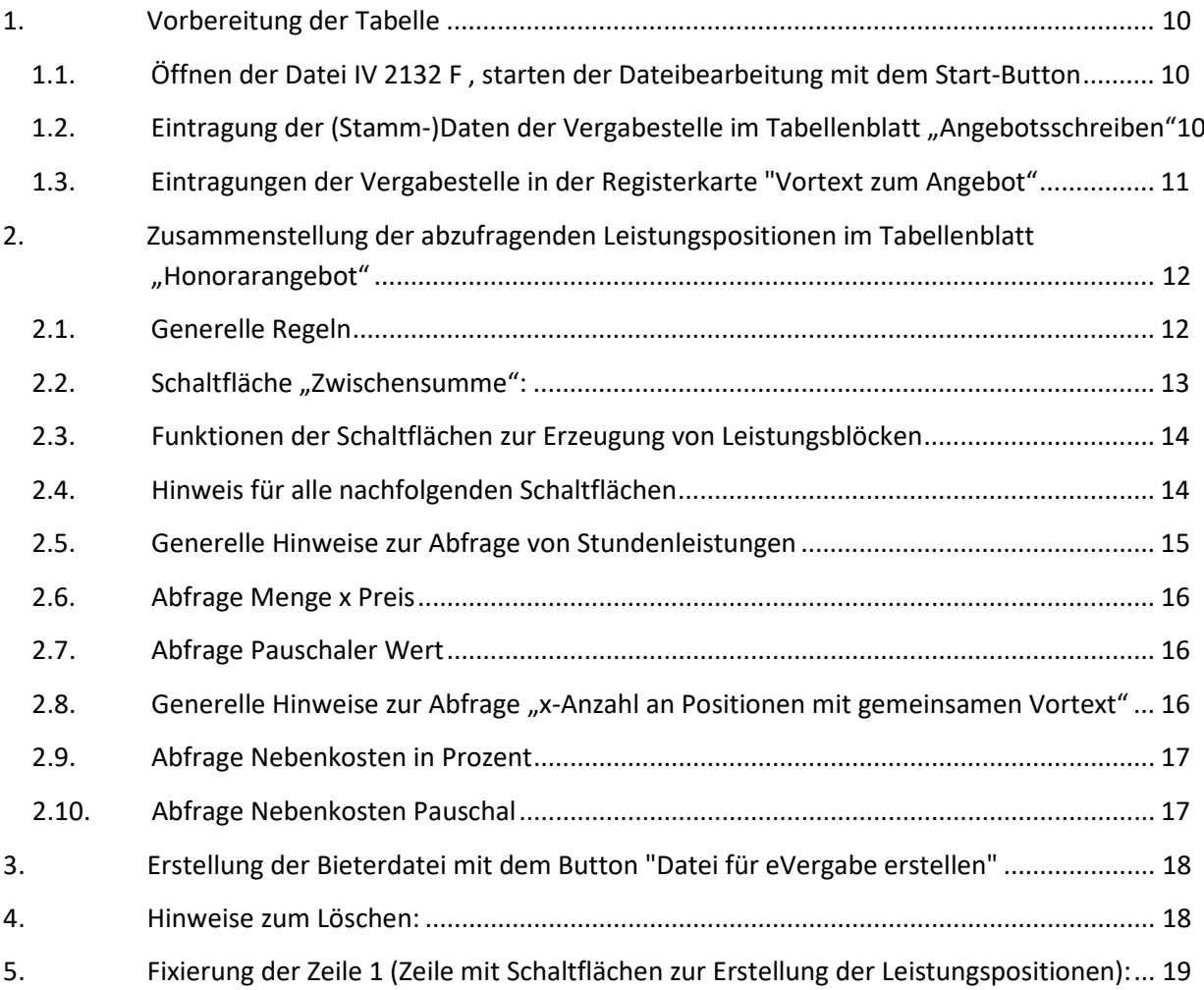

# <span id="page-9-1"></span><span id="page-9-0"></span>**1. Vorbereitung der Tabelle**

#### **1.1. Öffnen der Datei IV 2132 F , starten der Dateibearbeitung mit dem Start-Button**

Nach dem Öffnen der Datei erscheinen einige wichtige Hinweise und der Start-Button in dem Tabellenblatt "Start". Die Registerkarte "Start" wird nur zu Beginn angezeigt. Vor dem Drücken des Start-Buttons ist für die Aktivierung der Makros der Button "Inhalt aktivieren" zu drücken (eine ggf. erscheinende Sicherheitswarnung ist zu bejahen).

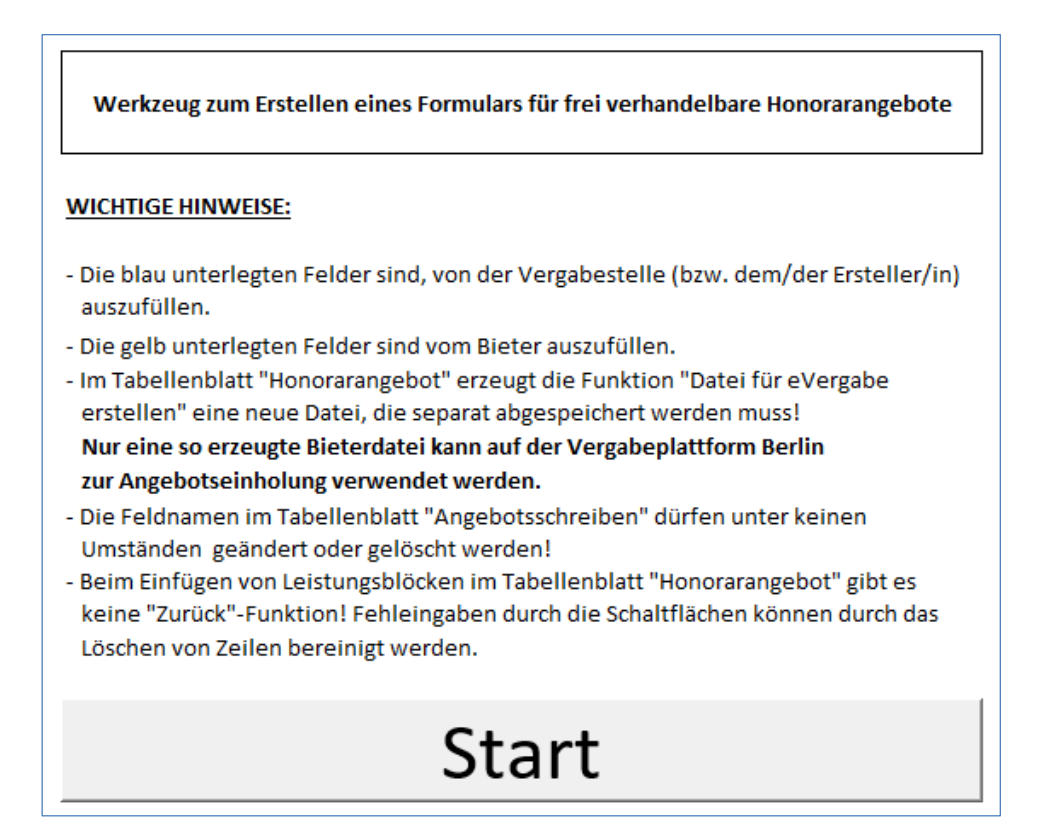

*Abbildung 1: Seitenansicht Registerkarte "Start"*

Nach dem Drücken des Start-Buttons erscheinen drei neue Tabellenblätter: "Angebotsschreiben", "Vortext zum Angebot" und "Honorarangebot".

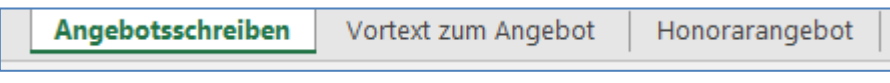

*Abbildung 2: Ansicht Registerkarten*

#### <span id="page-9-2"></span>**1.2. Eintragung der (Stamm-)Daten der Vergabestelle im Tabellenblatt "Angebotsschreiben"**

Im Tabellenblatt "Angebotsschreiben" erfolgen die Eintragungen der (Stamm-) Daten der Vergabestelle wie Empfänger (Angaben zur Vergabestelle), Vergabe-, Maßnahmennummer, Maßnahme ggf. Projekttitel, Anschrift, Aktenzeichen, Vertragsnummer und Bezeichnung der Leistung/CPV-Nr. Diese werden aus dem Blatt "Angebotsschreiben" automatisch in das Blatt "Honorarangebot" übernommen.

#### **Generell gilt:**

- Die **blau unterlegten Felder** sind von der Vergabestelle (bzw. dem/der Ersteller/in der Honorarabfrage) - bezogen auf den Einzelfall / den Vergabevorgang - auszufüllen.
- Die **gelb unterlegten Felder** sind vom Bieter auszufüllen.

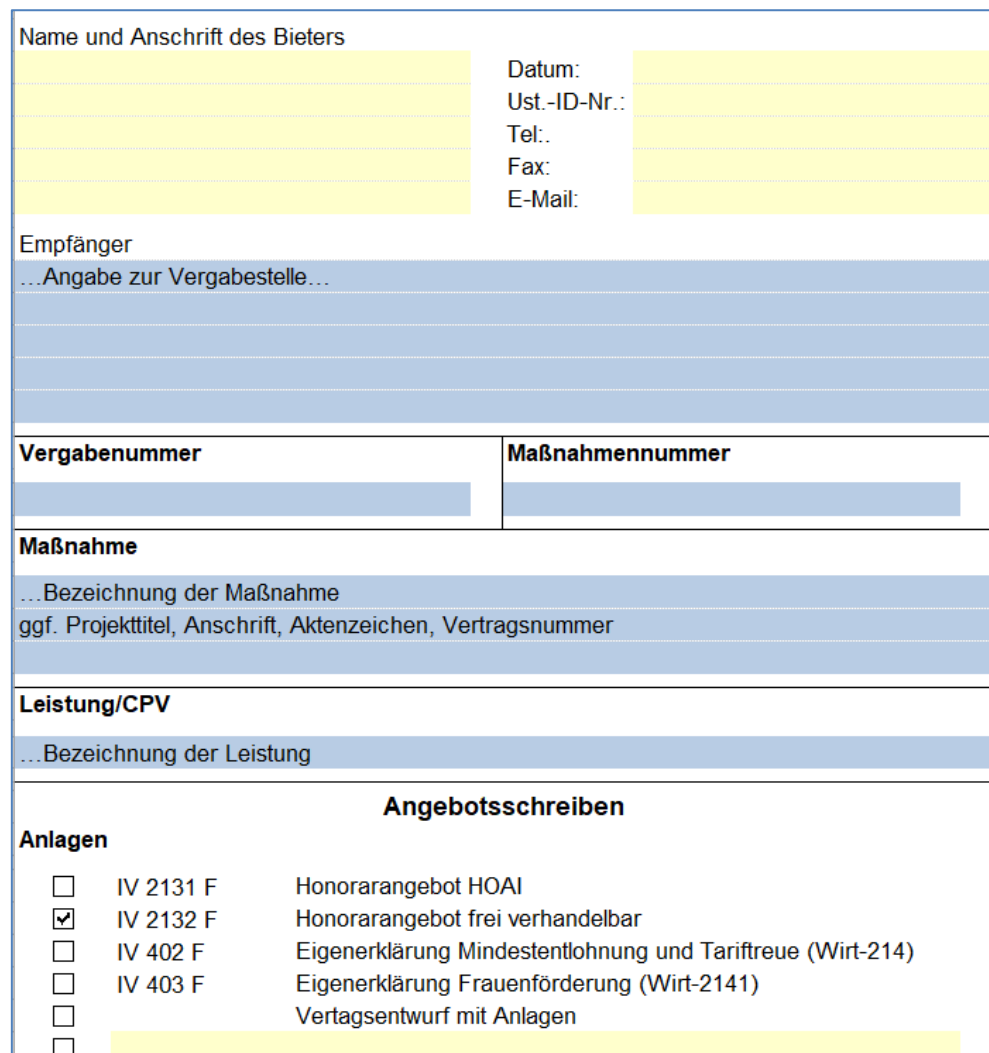

*Abbildung 3: Ansicht Registerkarte "Angebotsschreiben"*

#### <span id="page-10-0"></span>**1.3. Eintragungen der Vergabestelle in der Registerkarte "Vortext zum Angebot"**

Hier hat die Vergabestelle die Möglichkeit wichtige allgemeine Hinweise zur Beschreibung der Leistung zu erfassen (z.B. Verweise auf beiliegende Dokumente), jedoch ist der einzugebende Text kurz zu fassen, da der Bereich auf die max. Zeilenhöhe einer Zelle auf 409 begrenzt ist.

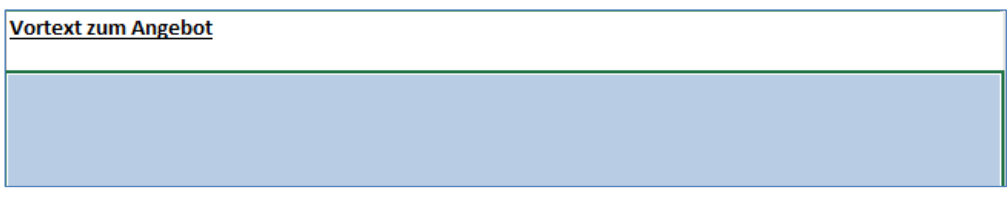

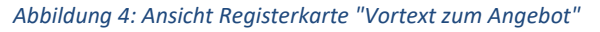

# <span id="page-11-0"></span>**2. Zusammenstellung der abzufragenden Leistungspositionen im**  Tabellenblatt "Honorarangebot"

Im Tabellenblatt "Honorarangebot" werden abzufragende Leistungspositionen zusammengestellt. Dafür stehen in der Zeile 1 verschiedene graue Schaltflächen zur Verfügung. Mit diesen Schaltflächen können verschiedene vordefinierte Blöcke in das Formular übernommen werden.

#### <span id="page-11-1"></span>**2.1. Generelle Regeln**

- Beim Einfügen des ersten Blockes, klicken Sie bitte die **Zeile 25** an!
- Weitere Blöcke sollten immer unterhalb des bereits eingefügten Blockes erzeugen, um weitere Berechnungen im Formular nicht zu gefährden.
- Achtung: Die Leistung wird immer in der aktuell markierten Zeile eingefügt!

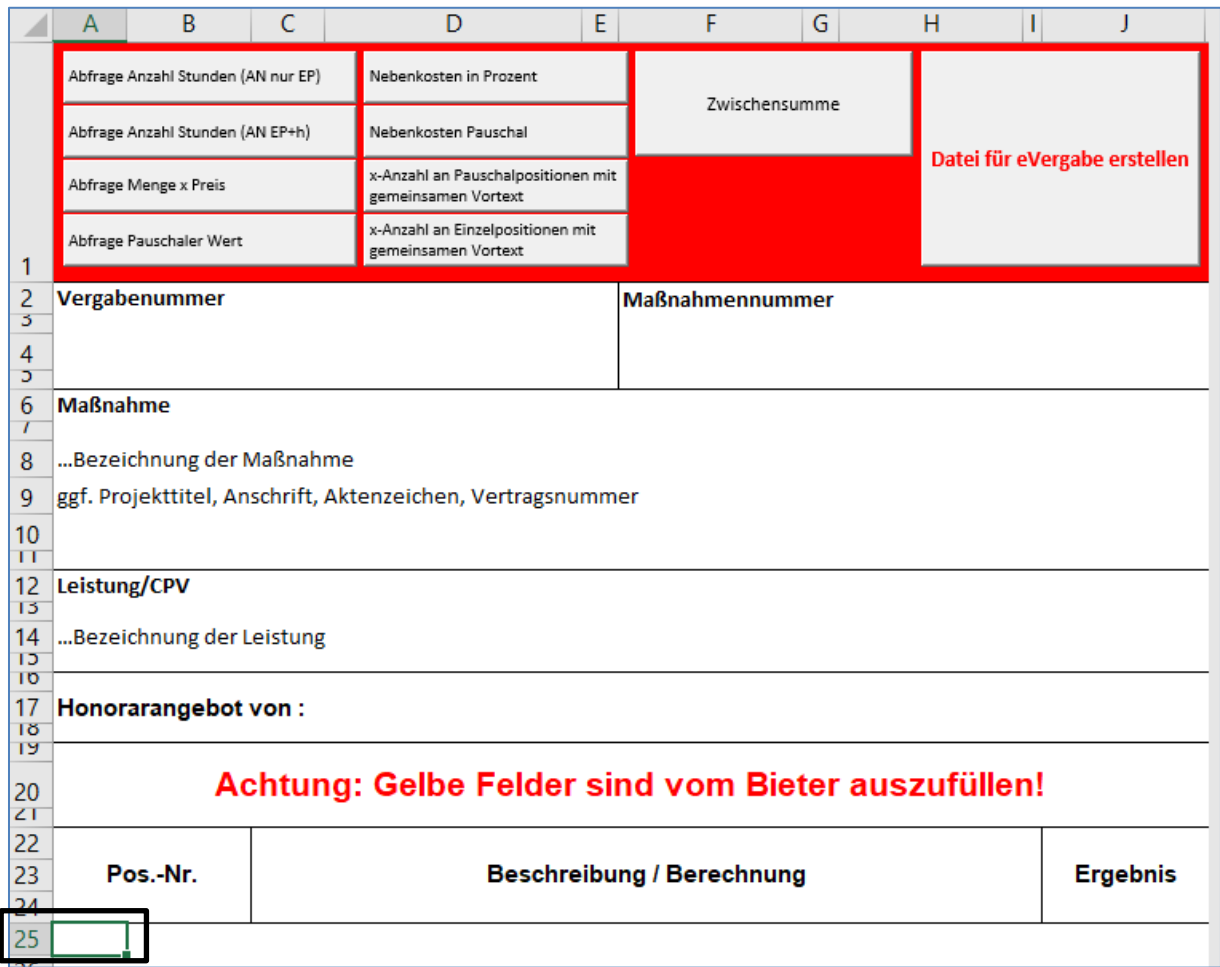

*Abbildung 5: Ansicht Registerkarte "Honorarangebot"*

#### <span id="page-12-0"></span>**2.2. Schaltfläche "Zwischensumme":**

Diese Funktion ermöglicht die Anzeige bzw. das Erzeugen von Zwischensummen. Dabei muss die Vergabestelle in der Bearbeitungsleiste die voreingetragenen "0" durch ein "=" ersetzen und dahinter die Felder angeben die addiert werden sollen, siehe untenstehendes Beispiel.

**Achtung**! Zwischensummen gehen nicht in die Berechnung zur Gesamtsumme ein, die auf der Registerkarte "Angebotsschreiben" als "Gesamtsumme (Netto)" erscheint!!

#### **Achtung!! Die Zeilenbezeichnung "Zwischensumme" darf nicht geändert werden!**

**Achtung**!!! Nach Erzeugung der Datei für die eVergabe, wird die Zeile 1 entfernt. Bei Angabe des Bezuges zur Zwischensumme ist auf den Leistungsbereich zu verweisen mit Beachtung der Änderung der Zeilennummerierung!

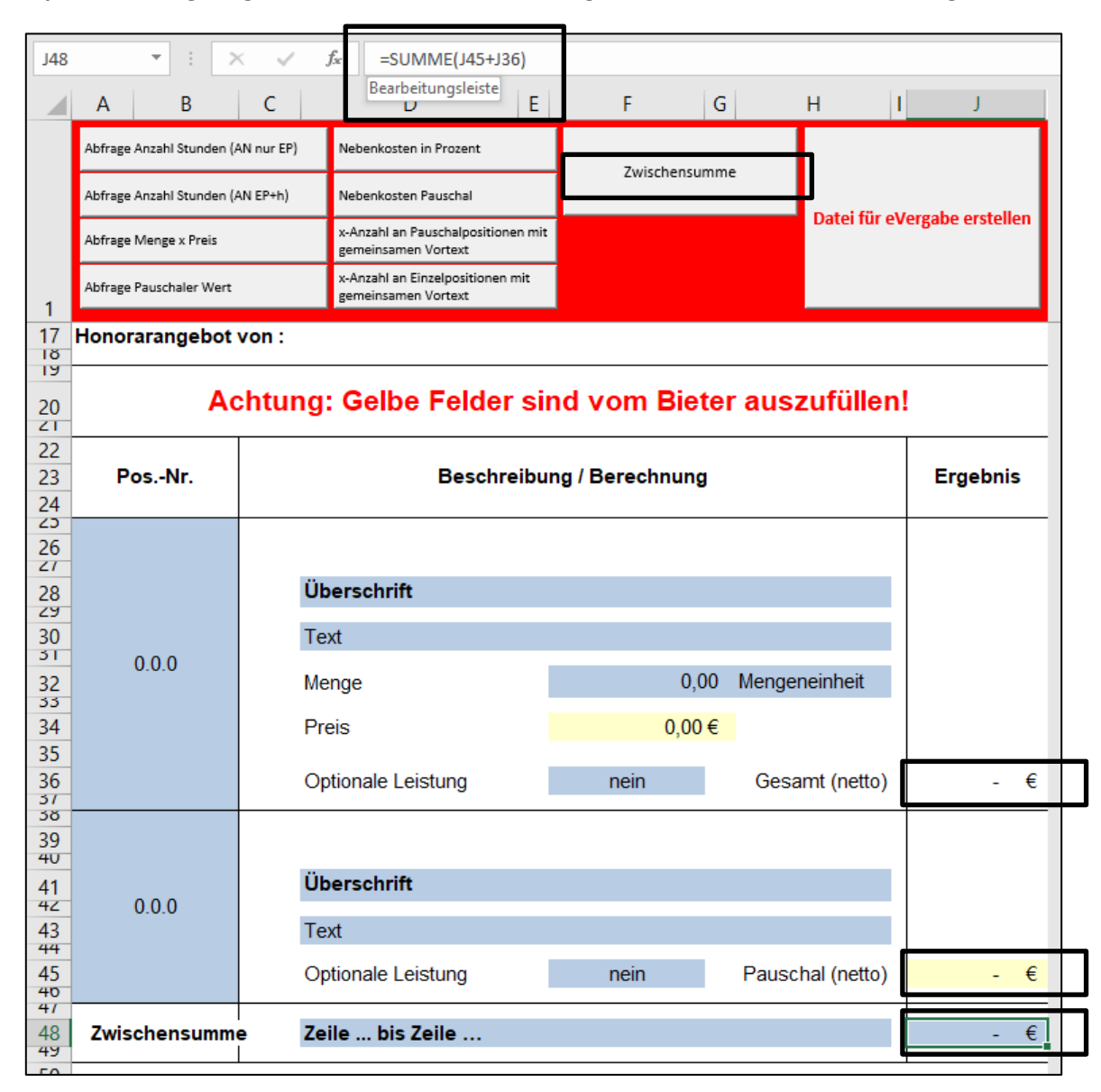

**Beispiel** einer eingetragenen Formel in der Bearbeitungsleiste: =J45+J36, siehe Abbildung 6.

*Abbildung 6: Schaltfläche "Zwischensumme", Beispiel erzeugte Zwischensumme zu Zelle J45 und J36*

### <span id="page-13-0"></span>**2.3. Funktionen der Schaltflächen zur Erzeugung von Leistungsblöcken**

#### **Hinweis gilt für alle nachfolgenden Schaltflächen:**

Die Vergabestelle kann mit Hilfe eines DropDown-Menüs angeben, ob es sich bei diesem Leistungsblock um eine Optionale Leistung handelt, siehe Abbildung 7.

**Achtung**! Summen aus Leistungspositionen / Leistungsblöcken, die auf "Optionale Leistung – JA" gestellt sind, **gehen ebenso in die Berechnung zur Gesamtsumme ein**, die auf der Registerkarte "Angebotsschreiben" als "Gesamtsumme (Netto)" erscheint!!

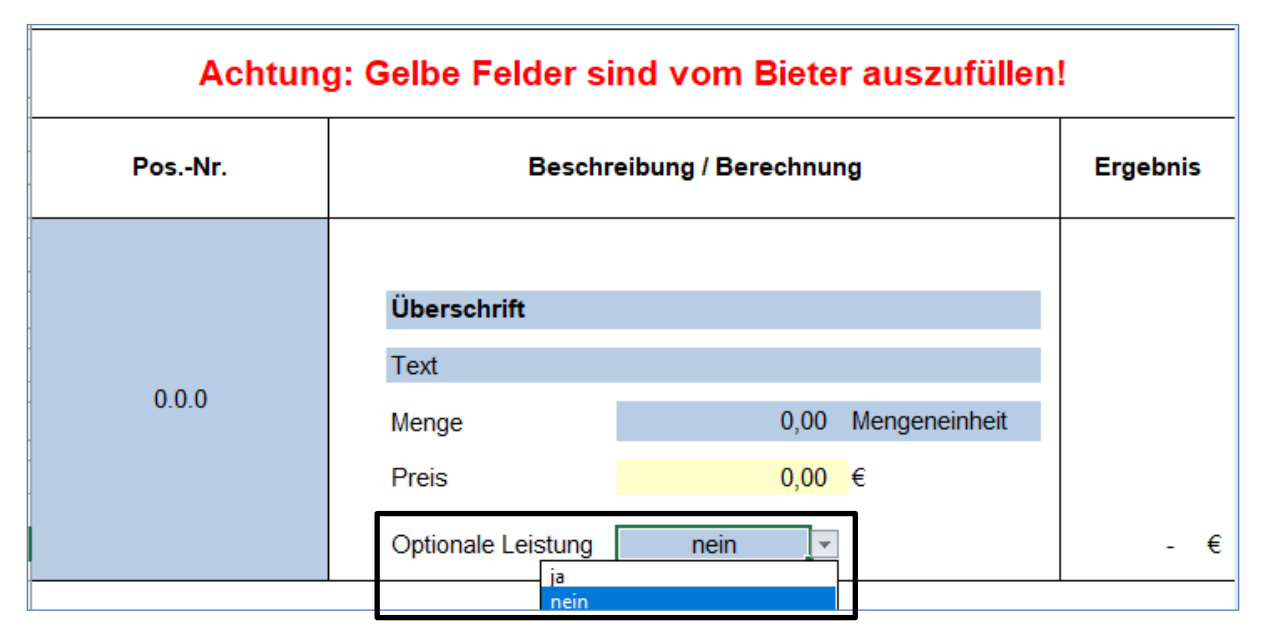

*Abbildung 7: Einstellung zur Abfrage "Optionale Leistung"*

#### <span id="page-13-1"></span>**2.4. Hinweis für alle nachfolgenden Schaltflächen**

Falls Texteintragungen eine Zeile überschreiten, muss die Zeilenhöhe manuell angepasst werden, um den ganzen Text abzubilden, siehe Beispiel Zeile 30. Reicht die maximale Zeilenhöhe 409 nicht aus, muss eine weitere Zeile mit der Funktion "Zeile einfügen" hinzugefügt werden. Anschließend sollten die entsprechenden Zeilen miteinander verbunden werden, um einen zusammenhängenden Textblock zu erhalten.

| 25<br>26<br>$\overline{z}$<br>28<br>$\overline{\mathbf{v}}$ |       | Überschrift                                                                                                    |        |
|-------------------------------------------------------------|-------|----------------------------------------------------------------------------------------------------|--------|
| 30<br>5 <sub>1</sub>                                        | 0.0.0 | Text, text, text, text, text, text, Text, text, text, text, text, text, text,<br>Text, text, text, text, text, text, Text, text, text, text, text, text, text,<br>Text, text, text, text, text, text, Text, text, text, text, text, text, text,<br>Text, text, text, text, text, text, Text, text, text, text, text, text, text,<br>Text, text, text, text, text, text, |        |
| 32.<br>33<br>34                                             |       | Menge<br><b>Mengeneinneit</b><br><b>U,UU</b><br>Preis<br>$0,00$ €                                                                                                    |        |
| 35<br>36<br>51                                              |       | Optionale Leistung<br>nein                                                                                                    | €<br>٠ |

*Abbildung 8: manuelle Anpassung der Zeilenhöhe*

#### <span id="page-14-0"></span>**2.5. Generelle Hinweise zur Abfrage von Stundenleistungen**

Zur Abfrage von Stundenleistungen stehen zwei Schaltflächen zur Verfügung.

#### **a) Abfrage Stundenleistungen mit festgelegter Stundenanzahl durch die Vergabestelle (Button "Abfrage Anzahl Stunden, AN nur EP")**

Dieser Block ermöglicht die Preisabfrage zu einer von der Vergabestelle festgelegten Stundenanzahl.

**b) Abfrage Stundenleistungen - Anzahl der benötigten Stunden wird vom Bieter eingetragen (Button "Abfrage Anzahl Stunden, AN EP und h")** 

Dieser Block ermöglicht die Abfrage zu Stundenleistungen, bei der der Bieter sowohl die Stundenanzahl festlegt, als auch den Einzelpreis eingibt.

#### **Für beide Schaltflächen gilt:**

Nach Betätigung des Buttons erscheint ein Fenster zur Abfrage der benötigten Anzahl der Positionen. Nach dem Erzeugen der Position/en erscheint ein Hinweis zur Summenbildung in der Spalte "Ergebnis". Die Summe muss händisch mithilfe einer Formel, siehe Abbildung 9, erzeugt werden.

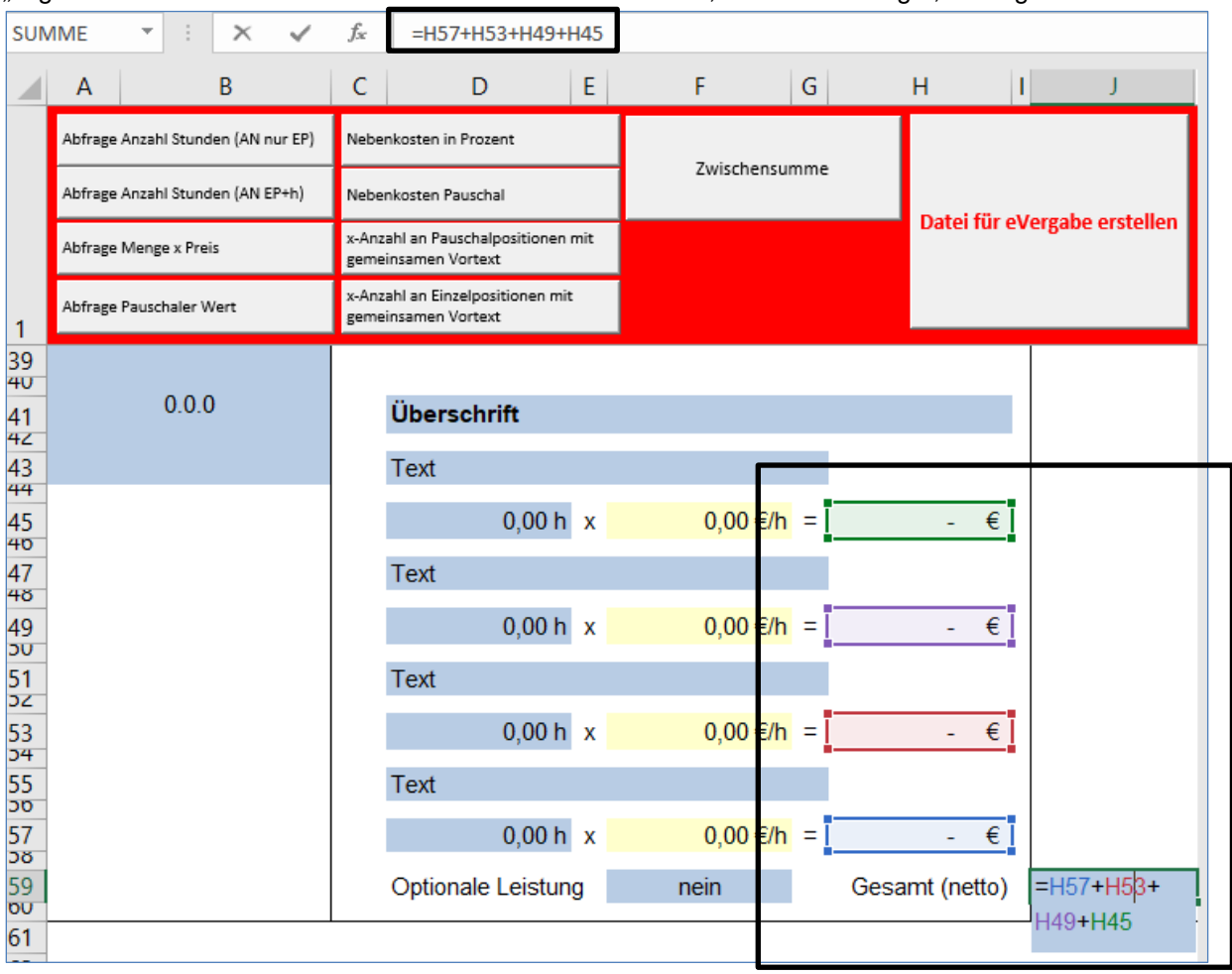

*Abbildung 9: Erzeugung der Summe zur Leistungsabfrage Stunden*

Abfrage Anzahl Stunden (AN nur EP)

Abfrage Anzahl Stunden (AN EP+h)

#### <span id="page-15-0"></span>**2.6. Abfrage Menge x Preis**

Dieser Block ermöglicht die Abfrage zu einer Leistung mithilfe einer Menge und eines Preises. Dabei gibt die Vergabestelle sowohl die Menge mit Mengeneinheit als auch die Leistungsbeschreibung vor. Der Bieter trägt seinen Einzelpreis in das gelbe Bieterfeld ein. Der Gesamtpreis wird automatisch ermittelt.

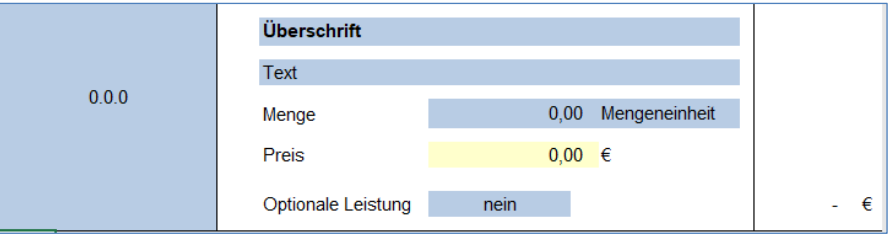

*Abbildung 10: Schaltfläche "Abfrage Menge x Preis"*

#### <span id="page-15-1"></span>**2.7. Abfrage Pauschaler Wert**

Dieser Block ermöglicht die Abfrage eines Pauschalsatzes für eine Leistung. Die Vergabestelle beschreibt im Textfeld die Leistung pauschal. Der Bieter trägt seine Angebotssumme in das gelbe Summenfeld neben "Pauschal (netto)" ein.

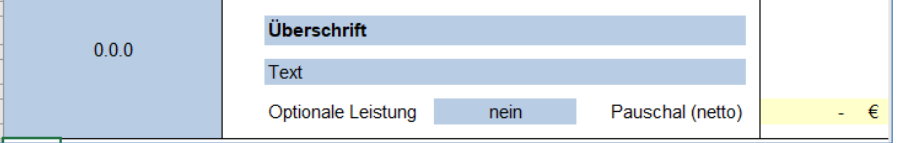

*Abbildung 11: Schaltfläche "Abfrage Pauschaler Wert"*

#### <span id="page-15-2"></span>2.8. Generelle Hinweise zur Abfrage "x-Anzahl an Positionen mit gemeinsamen Vortext"

Zur Abfrage einer Leistung mit mehreren Unterpositionen und einem gemeinsamen Vortext stehen zwei Schaltflächen zur Verfügung.

# **a) Abfrage x-Anzahl an Positionen mit gemeinsamen Vortext – Menge x Preis**

#### **b) Abfrage x-Anzahl an Positionen mit Pauschalem Wert**

#### **Für beide Schaltflächen gilt:**

Nach Einfügen der Schaltfläche erscheint die Abfrage: "Wie viele Unterpositionen sollen eingefügt werden?" Es können bis zu 50 einzelne Unterpositionen erzeugt werden. Nach Erzeugen der Positionen erscheint ein Hinweis zur Summenbildung.

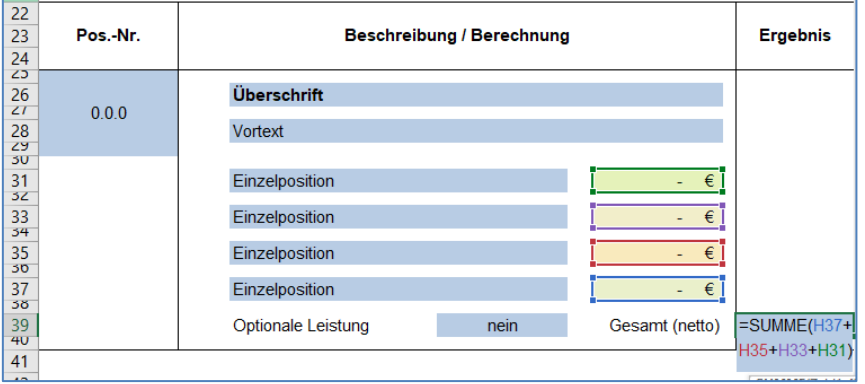

*Abbildung 12: Schaltflächen mit gemeinsamen Vortext und Unterpositionen*

#### <span id="page-16-0"></span>**2.9. Abfrage Nebenkosten in Prozent**

In diesem Block fragt die Vergabestelle zu einem bestimmten Leistungsbereich die Nebenkosten über eine Prozentabfrage des Bieters ab.

Es empfiehlt sich, zum Leistungsblock, zu welchem die Nebenkosten abgefragt werden sollen, im Vorfeld eine Zwischensumme zu erzeugen. Die Vergabestelle beschreibt die Nebenleistung und erzeugt mithilfe einer Formel die gewünschte Summenübertragung der Zwischensumme oder ggf. der entsprechenden Zelle in den Leistungsblock "Nebenkosten", siehe Abbildung 13.

|            | A | B                                  | C    | D                                                         | E |                                           | G |  | н                            |  |  |
|------------|---|------------------------------------|------|-----------------------------------------------------------|---|-------------------------------------------|---|--|------------------------------|--|--|
|            |   | Abfrage Anzahl Stunden (AN nur EP) |      | Nebenkosten in Prozent                                    |   | Zwischensumme                             |   |  |                              |  |  |
|            |   | Abfrage Anzahl Stunden (AN EP+h)   |      | Nebenkosten Pauschal                                      |   |                                           |   |  | Datei für eVergabe erstellen |  |  |
|            |   | Abfrage Menge x Preis              |      | x-Anzahl an Pauschalpositionen mit<br>gemeinsamen Vortext |   |                                           |   |  |                              |  |  |
|            |   | Abfrage Pauschaler Wert            |      | x-Anzahl an Einzelpositionen mit<br>gemeinsamen Vortext   |   |                                           |   |  |                              |  |  |
| 58.        |   |                                    |      |                                                           |   |                                           |   |  |                              |  |  |
| 39<br>$+0$ |   |                                    |      | Optionale Leistung                                        |   | nein                                      |   |  | Gesamt (netto)               |  |  |
| 41         |   |                                    |      |                                                           |   |                                           |   |  |                              |  |  |
| 42<br>43   |   |                                    |      |                                                           |   |                                           |   |  |                              |  |  |
| 44         |   |                                    |      | Überschrift                                               |   |                                           |   |  |                              |  |  |
| 40         |   |                                    |      |                                                           |   |                                           |   |  |                              |  |  |
| 46<br>41   |   | <b>Nebenkosten</b>                 | Text |                                                           |   |                                           |   |  |                              |  |  |
| 48         |   |                                    |      | $0,00$ v.H.                                               |   |                                           |   |  |                              |  |  |
| 49         |   |                                    |      |                                                           |   | $=$ SUMME(J39)<br>SUMME(Zahl1; [Zahl2]; ) |   |  | (Zeile )                     |  |  |
| 50<br>эT   |   |                                    |      |                                                           |   |                                           |   |  | Gesamt (netto)               |  |  |

*Abbildung 13: Schaltfläche "Abfrage Nebenkosten in Prozent"*

Der Bieter kann durch Wahl der Prozente die notwendigen Nebenkosten anbieten. Die letztlich angebotene Summe zu den Nebenkosten errechnet sich automatisch, in diesem Beispiel Zelle J50.

#### <span id="page-16-1"></span>**2.10. Abfrage Nebenkosten Pauschal**

Dieser Block ermöglicht die Abfrage einer Pauschalsumme für eine von der Vergabestelle beschriebene Nebenleistung.

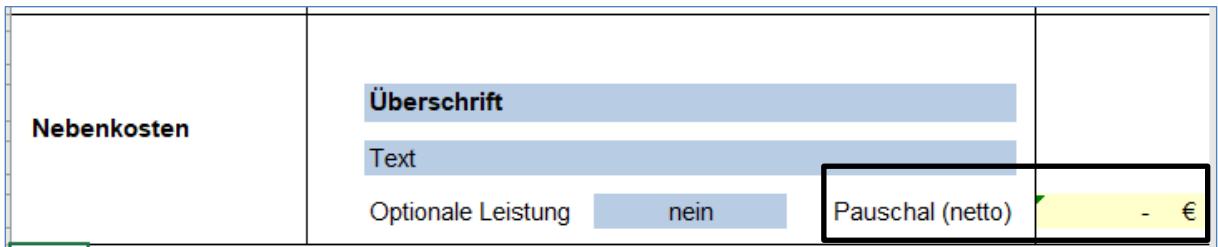

*Abbildung 14: Schaltfläche "Nebenkosten Pauschal"*

# <span id="page-17-0"></span>**3. Erstellung der Bieterdatei mit dem Button "Datei für eVergabe erstellen"**

Sind alle Eingaben durch den Erstellenden getätigt und soll die Datei für den Bieter fertiggestellt werden, so muss die Schaltfläche "Datei für eVergabe erstellen" betätigt werden.

Die neue Datei ohne Makros öffnet sich in einem neuen Fenster und sollte unter einem neuen Namen abgespeichert werden.

**Achtung!** Es empfiehlt sich die **Originaldatei (mit Makros) der** 

**Vergabestelle nicht zu überspeichern**, um zu einem späteren Zeitpunkt Änderungen vornehmen zu können.

Mit dem Betätigen des Buttons werden folgende Aktionen ausgelöst:

- 1) Es werden das Tabellenblatt "Angebotsschreiben", "Vortext zum Angebot" und "Honorarangebot" in die neue Arbeitsmappe kopiert (Datei muss neu gespeichert werden)!
- 2) Es wird ein automatischer Blattschutz aktiviert (nur noch die gelben Felder für die Bieter sind ausfüllbar bzw. anwählbar).

**Achtung!! Nur eine so erzeugte Bieterdatei kann auf der Vergabeplattform Berlin zur Angebotseinholung verwendet werden.**

# <span id="page-17-1"></span>**4. Hinweise zum Löschen:**

# **Fehleingaben durch die Schaltflächen können nur durch das Löschen von Zeilen**

bereinigt werden. Die Funktion "Rückgängig - Einfügen" für erzeugten Leistungsblöcke steht nicht zur Verfügung. Zum Löschen von Bereichen müssen **alle Zeilen** markiert sein. Danach kann über den Befehl "**Zeilen löschen**" der entsprechende Bereich gelöscht werden.

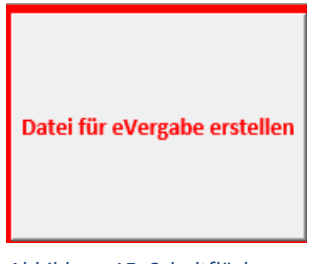

*Abbildung 15: Schaltfläche*

# <span id="page-18-0"></span>**5. Fixierung der Zeile 1 (Zeile mit Schaltflächen zur Erstellung der Leistungspositionen):**

Die Zeile 1 in der Ansicht "Normal" ist fixiert, d.h. die Schaltflächen zur Leistungserstellung sind am oberen Bildschirmrand jederzeit zu sehen. Bei der Nutzung der Ansicht "Seitenlayout" erscheint die Warnung, dass die Ansicht "Seitenlayout" nicht mit der Funktion "Fenster fixieren" kompatibel ist und aufgehoben werden muss. Zur Wiederherstellung der Fixierung der ersten Zeile in der Ansicht "Normal", muss die Zeile 1 markiert werden, danach ist der Befehl: "Fenster fixieren – Oberste Zeile fixieren" zu nutzen.

| Datei        | <b>Start</b>                                        | Einfügen                                                           | Seitenlayout                                                  | Formeln                            | Daten | Überprüfen                       |      | Ansicht | <b>Nuance PDF</b>            |                                | Q Was möchten Sie tun? |                                                                                                    |                                         |                                                         |                                                                   |
|--------------|-----------------------------------------------------|--------------------------------------------------------------------|---------------------------------------------------------------|------------------------------------|-------|----------------------------------|------|---------|------------------------------|--------------------------------|------------------------|----------------------------------------------------------------------------------------------------|-----------------------------------------|---------------------------------------------------------|-------------------------------------------------------------------|
|              |                                                     |                                                                    |                                                               | $\vee$ Lineal                      |       | Bearbeitungsleiste               |      |         |                              |                                | ۳.                     |                                                                                                    | ã                                       | <b>Teilen</b>                                           | <b>DO</b> Nebeneinander anzeigen                                  |
|              |                                                     |                                                                    | Normal Umbruchvorschau Seitenlavout Benutzerdef.<br>Ansichten |                                    |       | Gitternetzlinien V Überschriften |      | Zoom    | 100%                         | Auswahl<br>vergrößern          | Neues                  | Alle                                                                                                    | Fenster<br>Fenster anordn in fixieren v | Ausblenden<br>Einblenden                                | [E] Synchrones Scrollen<br><b>RA</b> Fensterposition zurücksetzen |
| <b>J50</b>   | Arbeitsmappenansichten<br>÷<br>$\times$<br>v<br>fx. |                                                                    |                                                               | $=$ F48*D48/100                    |       | Anzeigen                         | Zoom |         |                              | <b>Fixierung aufheben</b><br>釘 |                        | Die Sperre für alle Zeilen und Spalten wird aufgehoben,<br>damit im gesamten Arbeitsblatt gescrollt werden kann. |                                         |                                                         |                                                                   |
|              |                                                     | B                                                                  | D                                                             |                                    | E.    |                                  | G    |         | н                            |                                |                        |                                                                                                    | Ű                                       | <b>Oberste Zeile fixieren</b><br>Arbeitsblatt sichtbar. | Die oberste Zeile bleibt beim Scrollen im restlichen              |
|              |                                                     | frage Anzahl Stunden (AN nur EP)<br>frage Anzahl Stunden (AN EP+h) | Nebenkosten in Prozent<br>Nebenkosten Pauschal                |                                    |       | Zwischensumme                    |      |         |                              |                                |                        |                                                                                                    | ま                                       | <b>Erste Spalte fixieren</b>                            | Die erste Spalte ist beim Scrollen im Arbeitsblatt                |
|              | frage Menge x Preis                                 |                                                                    | gemeinsamen Vortext                                           | x-Anzahl an Pauschalpositionen mit |       |                                  |      |         | Datei für eVergabe erstellen |                                |                        |                                                                                                    |                                         |                                                         |                                                                   |
|              | frage Pauschaler Wert                               |                                                                    | gemeinsamen Vortext                                           | x-Anzahl an Einzelpositionen mit   |       |                                  |      |         |                              |                                |                        |                                                                                                    |                                         |                                                         |                                                                   |
| <b>STATE</b> |                                                     |                                                                    |                                                               |                                    |       |                                  |      |         |                              |                                |                        |                                                                                                    |                                         |                                                         |                                                                   |

*Abbildung 16: Fixierung Zeile 1*